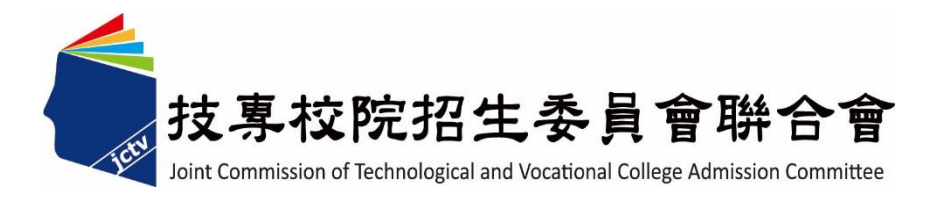

# 111 學年度四技二專技優甄審入學招生

## 學習歷程備審資料上傳系統

操作參考手冊

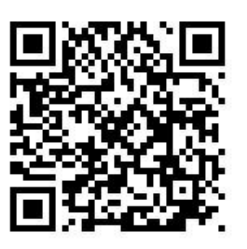

電話:02-27725333(代表號)

傳真:02-27738881

網址:https://www.jctv.ntut.edu.tw

E-mail: jctvweb@ntut.edu.tw

中 華 民 國 111年 4 月

## 111學年度四技二專技優甄審入學招生

## 學習歷程備審資料上傳系統 操作參考手冊

#### $\mathbf{H}$ 錄

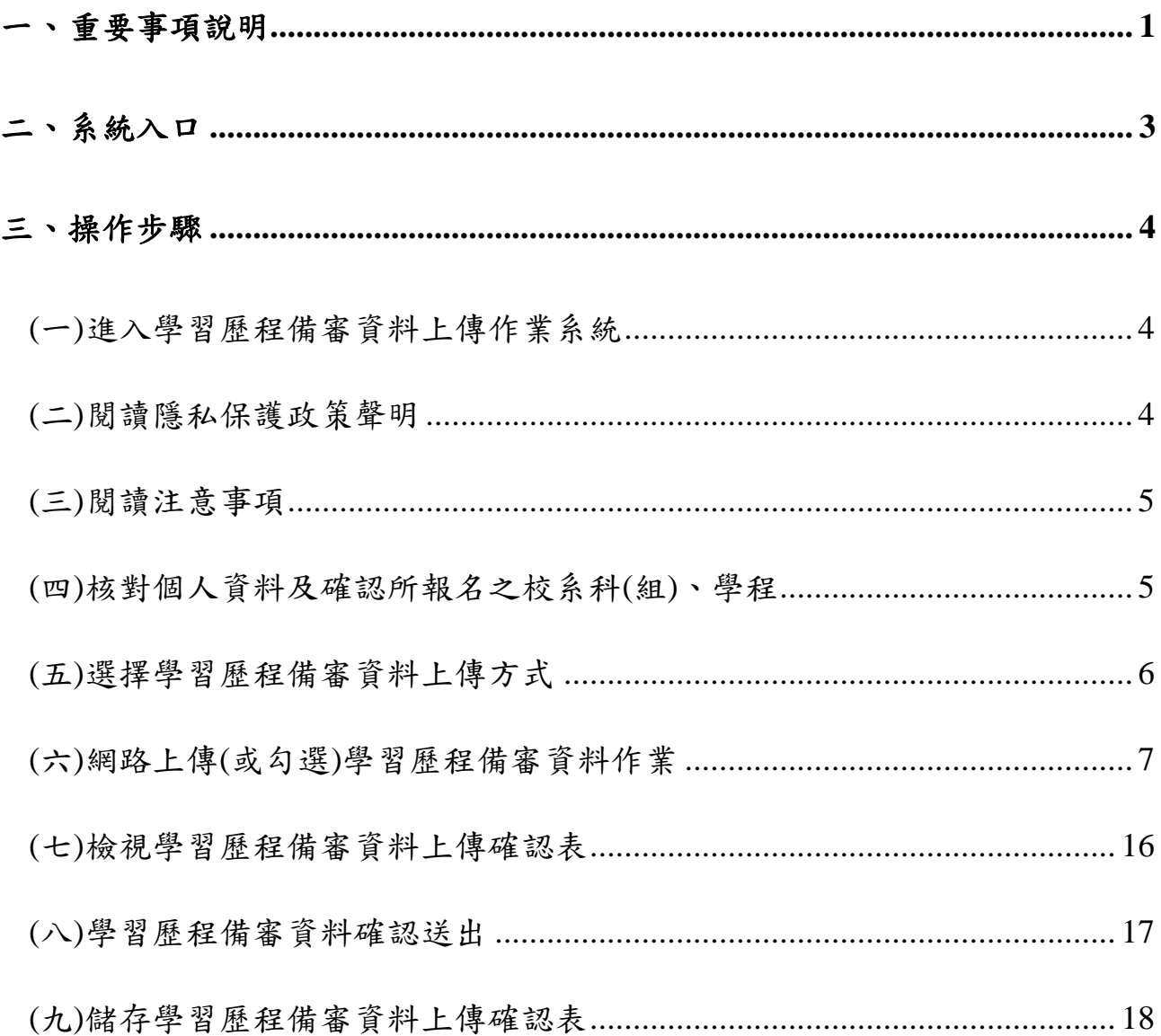

參加四技二專技優甄審入學招生考生,請先至本委員會網站「簡章查詢與下載」**(**網 址:**https://www.jctv.ntut.edu.tw/enter42/skill/)**點選下載及詳閱招生簡章。

 本學年度四技二專技優甄審入學招生「學習歷程備審資料上傳」,採網路作業方式辦 理;考生須依簡章規定時間登入本委員會技優甄審作業系統,在線上完成資料上傳(或勾 選)並確定送出,以辦理本招生「學習歷程備審資料上傳」作業。

本手冊僅供技優甄審入學招生「學習歷程備審資料上傳」操作參考,其他系統操 作參考手冊另訂之。各項作業悉依本學年度四技二專技優甄審入學招生簡章、本委員 會發布最新消息及公告為準。

**※**請使用**Google Chrome**瀏覽器操作。

※請勿使用手機或平版電腦登入使用招生各系統,以避免畫面資訊閱覽不完 全,漏登資料而影響考生權益。

### 一、 重要事項說明

(一) 系統開放時間:

1、 【練習版】:111年5月17日(二)10:00起至5月20日(五)21:00止 開放對象:具備中央資料庫學習歷程檔案且於「技優甄審資格審查登錄系 統」勾選同意釋出中央資料庫學習歷程檔案至本委員會之所有考生。

2、 【正式版】:111年5月27日(五)10:00起至6月1日(三)21:00止

開放對象:完成111學年度報名【選填校系科(組)、學程】作業之所有考生。

(二) 學習歷程備審資料採取「學習歷程備審資料審查電子化作業」,所須學習歷程 備審資料一概以網路上傳方式繳交,上傳截止日依「各校系科**(**組**)**、學程甄審 條件」之「學習歷程備審資料上傳暨繳費截止時間」辦理。

※系統開放時間為每日8:00起至21:00止(首日為10:00起至21:00止),系統 於21:00準時關閉,此時正進行上傳中之學習歷程備審資料將無法完成上 傳,請考生特別注意,務必預留學習歷程備審資料上傳時間。

※未依規定期限完成網路上傳學習歷程備審資料,而致喪失甄審資格者,概由 考生自行負責。

※系統閒置超過20分鐘時,系統將自動登出。

- (三) 考生須於該校系科(組)、學程繳交審查資料截止日前,完成該校系科(組)、學 程審查資料上傳作業並完成確認,若逾該校系科**(**組**)**、學程繳交截止日,本系 統即關閉該校系科**(**組**)**、學程之審查資料上傳功能。
- (四) 網路上傳學習歷程備審資料於「確認」前皆可重複上傳,考生須於「學習歷 程備審資料上傳暨繳費截止時間」前完成網路上傳學習歷程備審資料「確認」 作業。
- (五) 宗成確認後,學習歷程備審資料即不得以任何理由要求修改,請考生務必審 慎檢視上傳之資料後再行確認。一經確認後,學習歷程備審資料上傳系統即 產生「學習歷程備審資料上傳確認表」,考生應自行存檔,嗣後考生對學習歷

程備審資料上傳相關事項提出疑義申請時,應檢附「學習歷程備審資料上傳 確認表」,未檢附者一律不予受理。

- (六) 本參考手冊系統頁面僅供參考,實際作業依招生簡章、報名系統頁面及說明為 準。
- (七) 為避免網路壅塞,請於登錄期間儘早上網登錄。
- (八) 網路上傳學習歷程備審資料之操作手冊及影音操作教學,可至本委員會網站 「考生作業系統」參考使用。
- (九) 繳交指定項目甄審費用
	- 1、完成上網選填校系科(組)、學程並確定送出之考生,均須於111年5月27日 (星期五)10:00起,於各所報名之校系科(組)、學程所訂截止日24:00前,依 各甄審學校所訂方式繳交指定項目甄審費用。
	- 2、各校系科(組)、學程之學習歷程備審資料上傳暨繳費截止時間,請參閱本 委員會網站「甄審簡章查詢系統」之「各校系科(組)、學程甄審條件」。 未依規定期限及方式完成「學習歷程備審資料上傳暨繳費」之考生,視同 放棄參加指定項目甄審之資格。
	- 3、繳交指定項目甄審費用(繳交給報名之各甄審學校)
		- (1) 除本委員會審查通過之低收入戶考生免繳費外,其餘考生悉依各校規 定方式繳交各校指定項目甄審費(中低收入戶考生可減免60%指定項 目甄審費)。
		- (2) 各校繳交指定項目甄審費規定方式,由各校通知或於各校招生網站公 告,另本委員會網站亦提供繳費方式查詢。
		- (3) 各校系科(組)、學程甄審費用請參閱本簡章附錄一。
- (十) 上傳期間若遇任何問題,請於上班時間(8:30~17:00),電洽技專校院招生委員 會聯合會(電話:02-2772-5333#214、215;傳真:02-2773-5633)。

## 二、 系統入口

請優先確認電腦已連接至網際網路後開啟瀏覽器,進入「111學年度四技二專聯合 甄選委員會網站」(網址:https://www.jctv.ntut.edu.tw/enter42/skill/)。由本委員會網站左 側選項「10.考生作業系統」下點選「技優甄審作業系統」;

閱讀相關說明後,點選「學習歷程備審資料上傳作業系統」超連結,進入該系統首 頁(如圖1)。

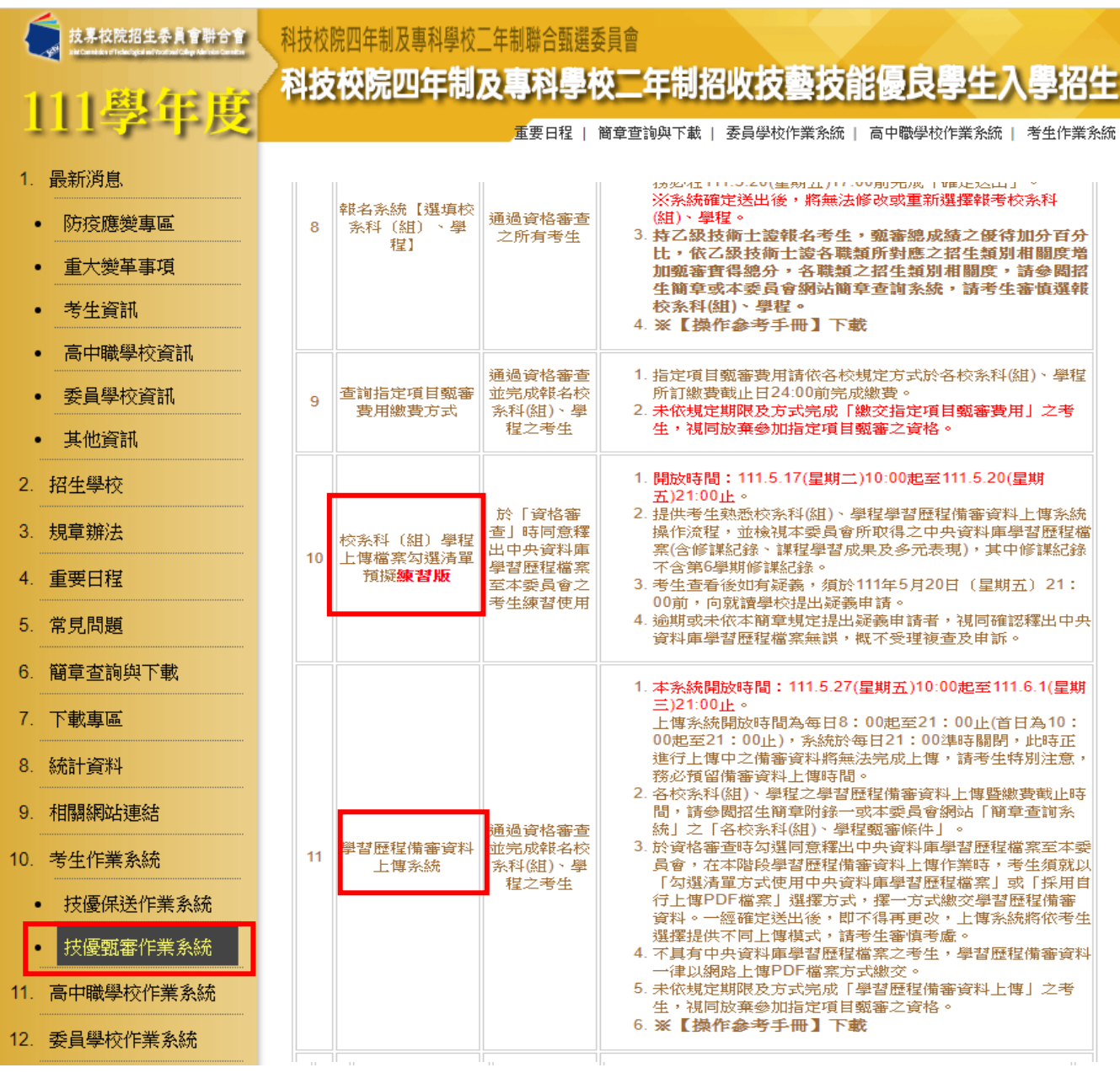

圖1

## 三、 操作步驟

#### **(**一**)**進入學習歷程備審資料上傳作業系統

輸入考生「身分證號」、「出生年月日」、自設之「通行碼」及畫面「驗 證碼」後,按下<mark>登入</mark>進入系統(如圖1-1)。

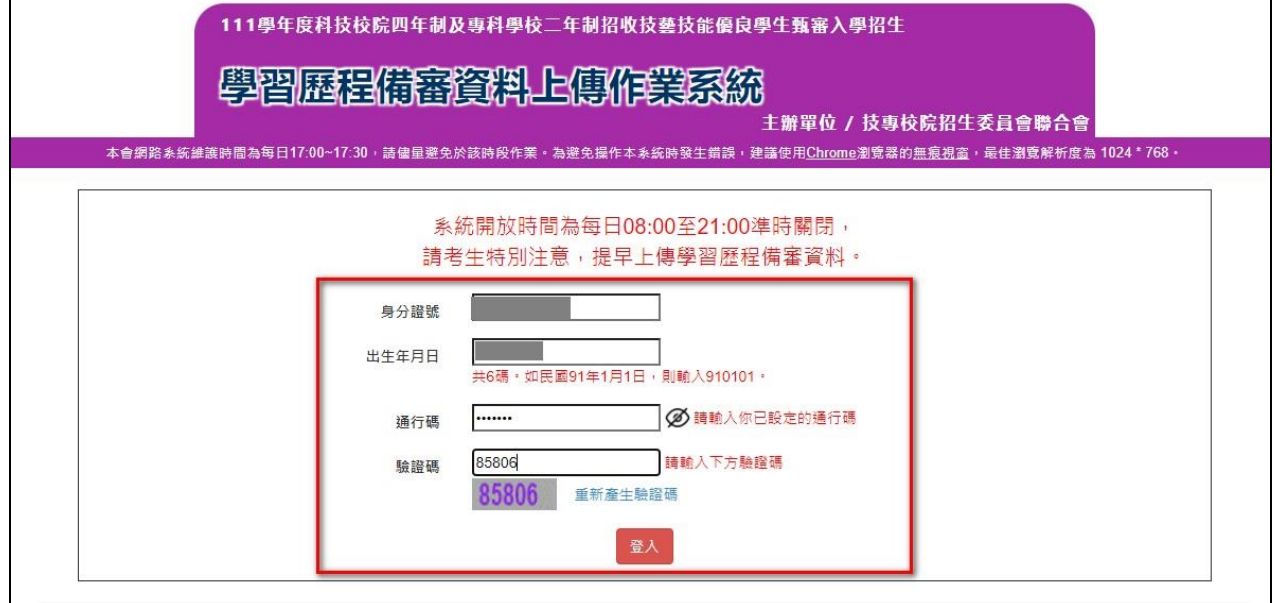

圖1-1

#### **(**二**)**閱讀隱私保護政策聲明

閱讀「隱私權保護政策聲明」,同意相關聲明及公告事項後,勾選「同意 提供本人之個人資料予技專校院招生委員會作為招生相關工作目的使 用」,按下<mark>同意</mark>,開始學習歷程備審資料上傳(如圖2-1)。

| 1. 技專校院招生委員會聯合會(以下簡稱本會)主辦 111科技校院日間部四年制甄審入學聯合招生(以下簡稱本招生) , 需<br>依個人資料保護法規定,取得並保管考生個人資料,在辦理招生事務之目的下,進行處理及利用。本會將差盡差良保<br>管人之義務與責任,妥義保管考生個人資料,僅提供本招生相關工作目的使用。                 |
|----------------------------------------------------------------------------------------------------|
| 2. 老牛育料蒐生腿目的                                                                                                    |
| 凡朝名本招生者,即表示同意授權本會,得將自老生報名參加本招生所取得之個人及其相關成績資料,運用於本招生<br>相關工作目的使用·                                                                                                    |
| 3. 考生寄料利用期間、地區、對象及方式                                                                                                    |
| 本會在辦理本招生所蒐集之考生資料僅提供招生相關工作目的使用,並提供其報名資料及成績予(1)考生本人、(2)考<br>生原高中職就讀學校、(3)其他科技校院或大學入學招生之主辦單位、(4)辦理新生報到或入學資料建置之學校、(5)技<br>專校院招生策略委員會、(6)教育部。                                   |
| 4. 考生咨料蒐集之類別                                                                                                    |
| 本招生蒐集之考生個人資料包含姓名、出生年月日、身分證統一編號(或居留證統一證號)、性別、中低收入戶或低收<br>入戶情形、電子信箱、通訊地址、聯絡電話、手機號碼、緊急聯絡人姓名、緊急聯絡人電話、畢(肆)業學校、畢(肆)<br>業學制、修課類型、畢(肄)業科組別、畢(肄)業班級、畢(肄)業年月等。                       |
| 5. 考生資料儲存及保管                                                                                                    |
| 依個人資料保護法規定,除非有其他法令限制,本會考生個人資料保存時間,為自本招生之學年度起算6個學年度,<br>並於時間局滿後鎖股。                                                                                                    |
| 6. 考生資料權利行使                                                                                                    |
| 依個人實料保護法第3條規定,除非有其他法令限制,考生可就個人的資料享有(1)查詢或請求関覽、(2)請求製給複製<br>本、(3)請求補充或更正、(4)請求停止蒐集、處理或利用、(5)請求刪除等權利。但考生請求權利行使,不得影響本招<br>牛之資料審查、成績計算、排名、篩選及分發结果等相關工作。<br>本會聯絡電話: 02-27725333 |
| 本會地址:106344臺北市大安區忠孝東路三段1號(國立臺北科技大學億光大樓5樓)                                                                                                    |
| 7. 考生權益                                                                                                    |
| 若考牛不同竟提供個人寄料予本會,本會將不受理考牛報名本入學招牛,日視同考牛放棄參加本招牛。                                                                                                    |
|                                                                                                    |
| ■ 同意提供本人之個人資料予技專校院招生委員會作為招生相關工作目的使用                                                                                                    |
| 同意                                                                                                    |

圖2-1

## **(**三**)**閱讀注意事項

請詳細閱讀「注意事項」,勾選「我已了解,開始進行學習歷程備審資料勾 選或上傳」,按下確認開始進行學習歷程備審資料上傳(如圖3-1)。

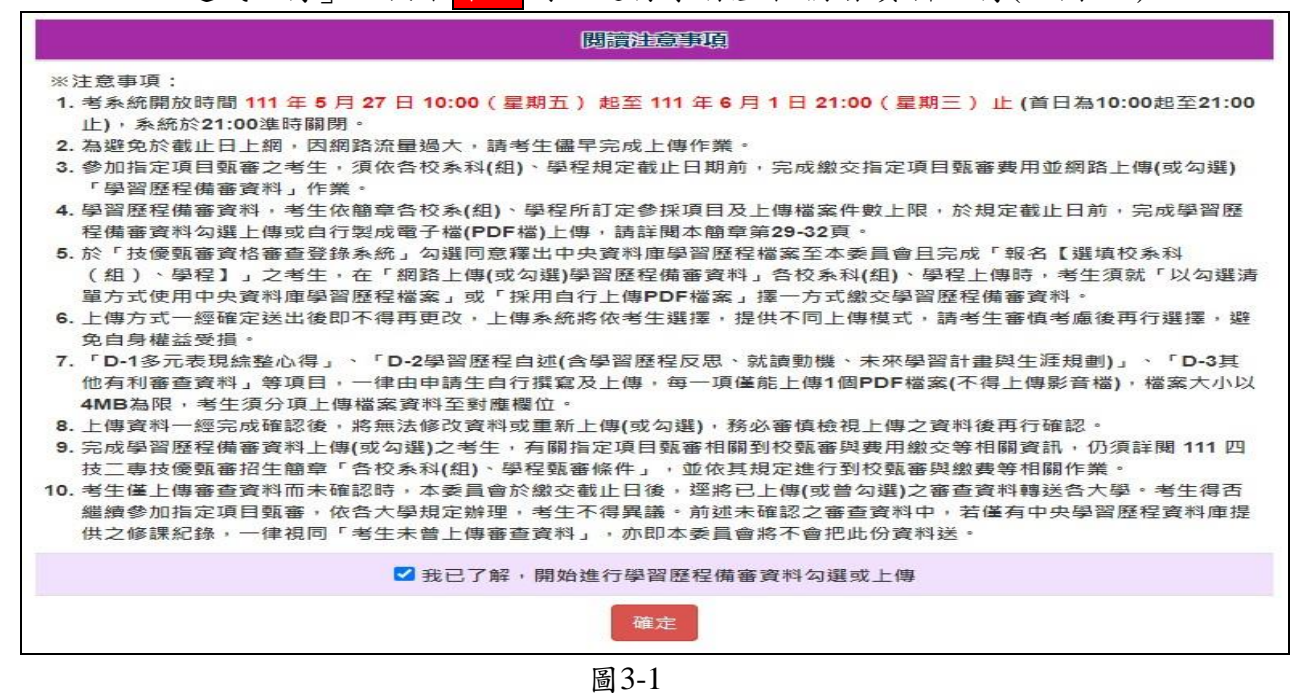

## **(**四**)**核對個人資料及確認所報名之校系科**(**組**)**、學程

- 1. 考生請先瀏覽並核對個人相關資料,包含「身分證」、「姓名」、「就讀 學校」、「學制」、「該生是否具有中央資料庫學習歷程檔案」以及「資 格審查時是否同意釋出中央學習歷程檔案作為指定項目甄審學習歷程備審 資料」。
- 2. 考生可透過系統, 查閱所報名之校系科(組)、學程之學習展程備審資料上 傳截止日期,並注意於截止日期前完成學習歷程備審資料上傳作業(如圖  $4-1$ ) $\circ$

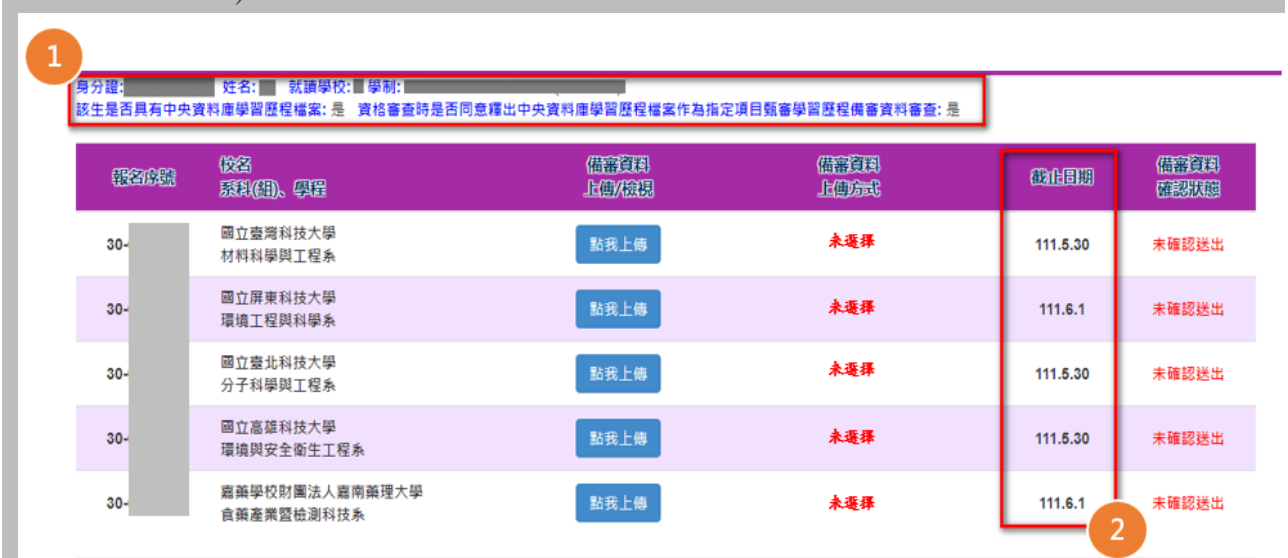

圖4-1

#### **(**五**)**選擇學習歷程備審資料上傳方式

- 1. 確認個人資料及所報名之校系科(組)、學程正確無誤後,請選擇欲上傳之校系科 (組)、學程,以「30-007 國立臺北科技大學-分子科學與工程系」為例,按下點 我上傳進入該校系科(組)、學程上傳頁面。
- 2. 非應屆畢業生或其他同等學力生**(**未具備中央資料庫學習歷程檔案**)**,系統會呈現 由考生自行上傳,無須選擇上傳方式。
- 3. 應屆畢業生**(**具備中央資料庫學習歷程檔案**)**,系統會呈現1-5學期修課紀錄、1-6 學期課程學習成果及多元表現,檢視後,請選擇您要上傳此校系科(組)、學程之 學習歷程備審資料之上傳方式(如圖5-1)。
- 4. 選擇完成,請輸入通行碼後,按下確認。系統會跳出提示視窗,請考生確認所選 擇的上傳方式(如圖5-2)。

## 請注意,<mark>確認</mark>後即不可再修改該校系科(組)、學程學習歷程備審資料上傳方式, 請考生審慎思考後確認。

5. 確認後系統會顯示您選擇的上傳模式(如圖5-3)。

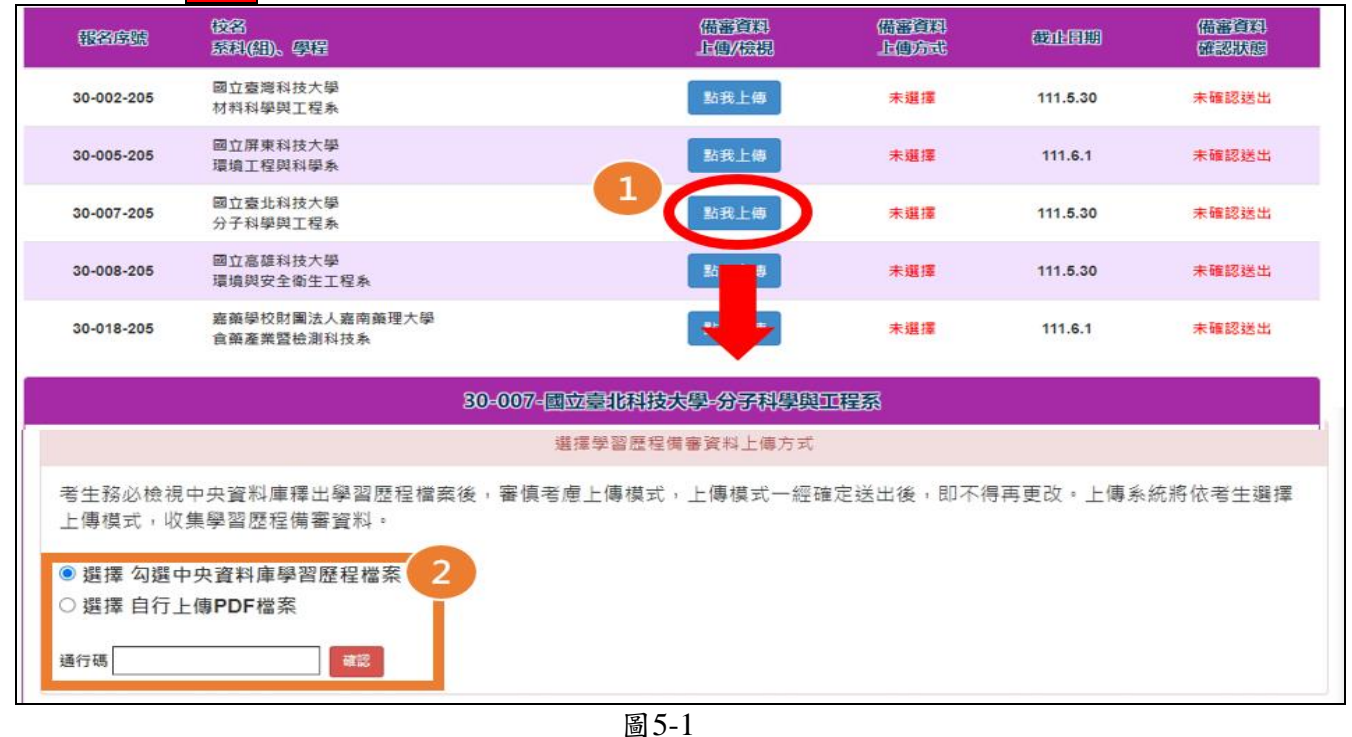

▷ 論入通行碓按下確認後,多統命跳出捍示沮窗,請孝生再次確認選擇ウト傳方式→

#### > 確認送出後 · 系統會顯示您選擇的上傳模式:

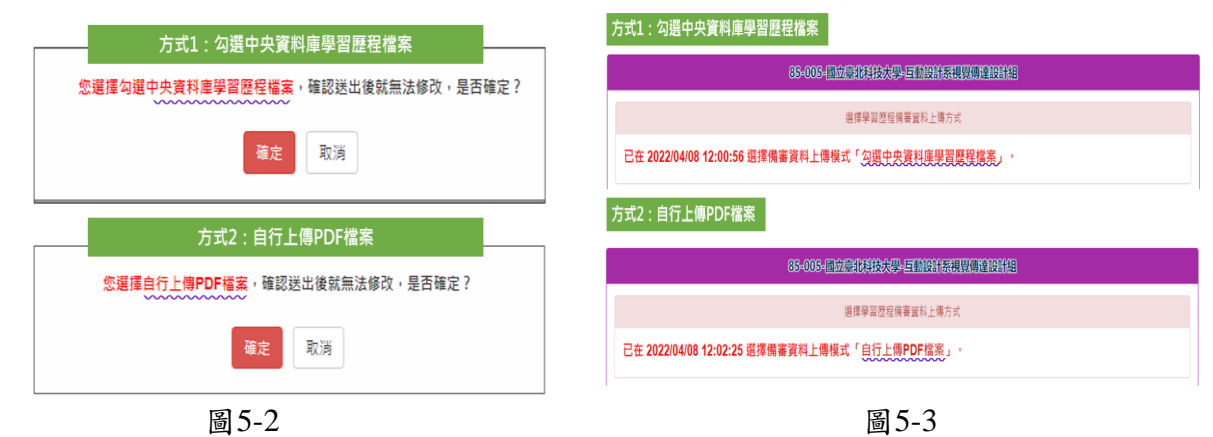

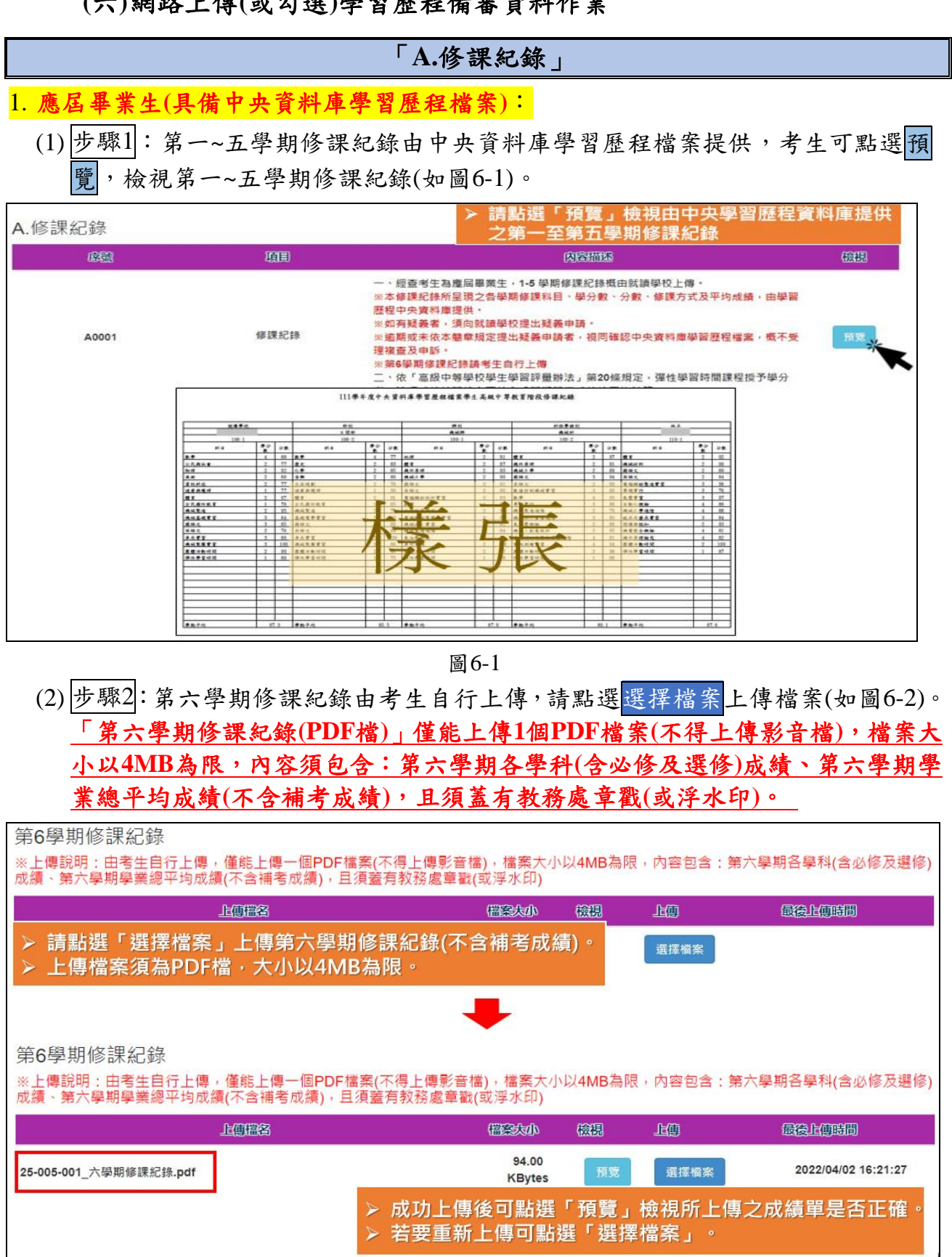

**<sup>(</sup>**六**)**網路上傳**(**或勾選**)**學習歷程備審資料作業

圖6-2

2. 非應屆畢業生或其他同等學力生**(**不具備中央資料庫學習歷程檔案**)**:

由考生自行上傳,請點選選擇檔案上傳1個PDF檔案(不得上傳影音檔),檔案大小以 4MB為限(如圖6-3)。

### **※**自行上傳之修課紀錄須包含完整六學期各學科**(**含必修及選修**)**成績及各學期學 業成績總平均,且須由考生就讀學校出具並加蓋教務處章戳**(**或浮水印**)**。

完成上傳後,考生可點選預覽,檢視所傳修課紀錄(PDF檔)是否正確,若要重新上 傳,可再次點選選擇檔案重新上傳。

A.修課紀錄(經查考生為非應屆畢業生,修課紀錄概由考生自行上傳。) 儒家大 上傳檔名 檢視 上傳 最後上傳時間  $\mathbf{d}$ 126.31 預覽 2022/05/17 16:13:21 20-004-001\_修課紀錄.pdf 選擇檔案 **KBytes** 未預覽

圖6-3

## 「**B.**課程學習成果」、「**C.**多元表現」

#### 1. 選擇勾選中央資料庫學習歷程檔案考生

使用中央資料庫學習歷程檔案之考生,依所報名之校系科(組)、學程要求學習歷程備審 資料,於「B.課程學習成果」、「C.多元表現」欄位勾選欲上傳之檔案。

範 例 說 明 某校系科(組)、學程要求「B.課程學習成果」為「B-1.專題實作及實習科目實習成 果(含技能領域)」,件數上限為3件;於「B-2.其他課程學習(作品)成果」,件數上 限為2件,使用中央資料庫學習歷程檔案之考生可於學習歷程資料庫對應項目下, 至多分別勾選3或2件檔案

系統以清單方式,呈現考生之一~六學期中央資料庫學習歷程檔案(內容描述、證明文 件、影音檔案),考生可點開各項目證明文件(PDF)或影音檔案(MP4)按鈕,進行預覽檢 視 (如圖6-4) 。

| 匈国 | 质量           | 願              | 内容描述                         | 記明文件 | 联倍率 |
|----|--------------|----------------|------------------------------|------|-----|
| ✔  | B2001        | 108-2 物理       | 這是我費盡心思製作的成果,利用課堂學習到的知識去做延伸· | PDF  | MP4 |
| M  | B2002        | 109-1 英語文      | 這是我費盡心思製作的成果,利用課堂學習到的知識去做延伸。 | PDF  | MP4 |
|    | B2003        | 110-2 公民與社會    | 這是我費盡心思製作的成果,利用課堂學習到的知識去做延伸。 | PDF  | MP4 |
|    | B1001        | 108-2 機械加工賽習   | 這是我費盡心思製作的成果,利用課堂學習到的知識去做延伸。 | PDF  | MP4 |
|    | B1002        | 109-1 電腦輔助繪圖查習 | 這是我費盡心思製作的成果,利用課堂學習到的知識去做延伸。 | PDF  | MP4 |
| p. | B2004        | 109-2 體意       | 這是我費盡心思製作的成果,利用課堂學習到的知識去做延伸, | PDF  | MP4 |
|    | <b>B2005</b> | 108-2 機械材料     | 這是我費盡心思製作的成果,利用課堂學習到的知識去做延伸。 | PDF  | MP4 |
|    | B1003        | 108-1 機械基礎資習   | 這是我要盡心思製作的成果,利用課堂學習到的知識去做延伸。 | PDF  | MP4 |
|    | <b>B2006</b> | 108-1 音樂       | 這是我費盡心思製作的成果,利用課堂學習到的知識去做延伸· | PDF  | MP4 |
|    | <b>B2007</b> | 109-2 國語文      | 搞是我费事心思製作的成果,利用課堂學習到的知識去做延伸· | PDF  | MP4 |

圖6-4

## 技術型高中/綜合型高中(專門學程)考生

「B.課程學習成果」以課程代碼,分類為「B-1專題實作及實習科目學習成果」、「B-2 其他課程學習(作品)成果」兩項(如圖6-5),由考生 勾選欲上傳之項目。

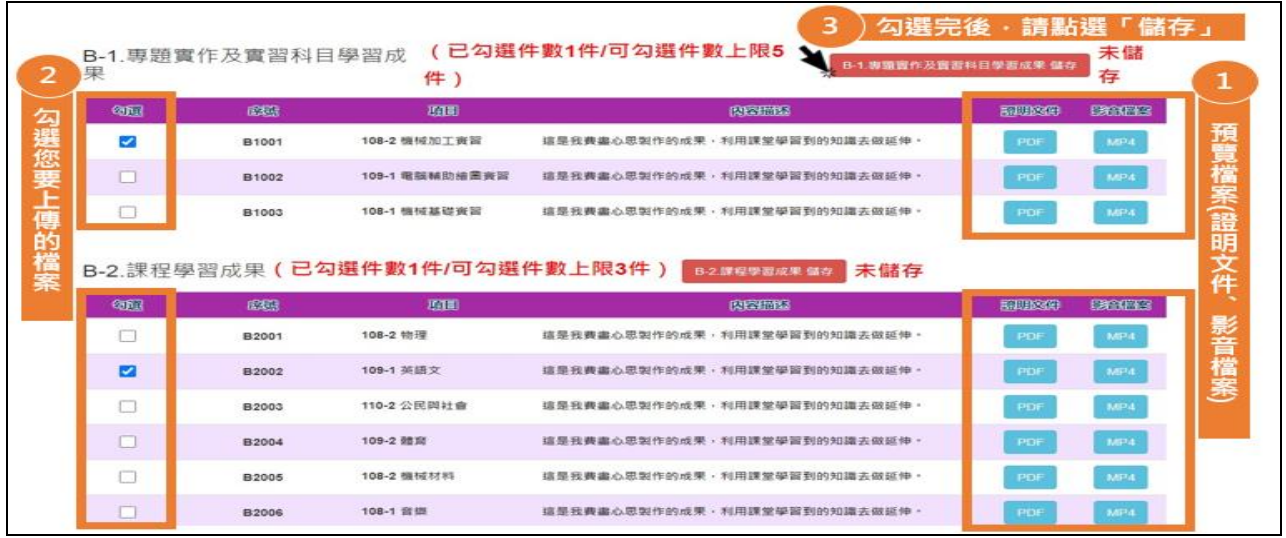

## 圖6-5

## 普通型高中/綜合型高中(學術學程)考生

「B.課程學習成果」僅有一大項,下方會呈現該校系(科)組學程建議學生選擇之採 計項目 (如圖6-6),由考生 勾選欲上傳之項目。

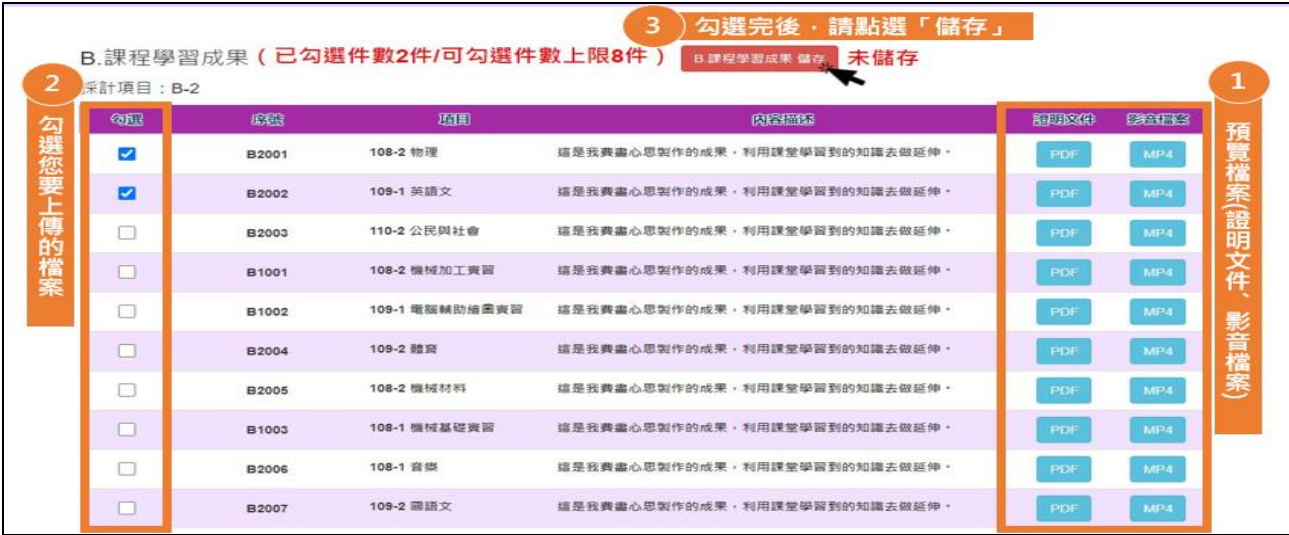

圖6-6

小提醒:校系科(組)、學程可勾選件數上限及考生已勾選件數上限,明訂於系統上面;考生勾 選後,如未達/超過該所訂件數上限,系統將出現提示訊息(如圖6-7)。

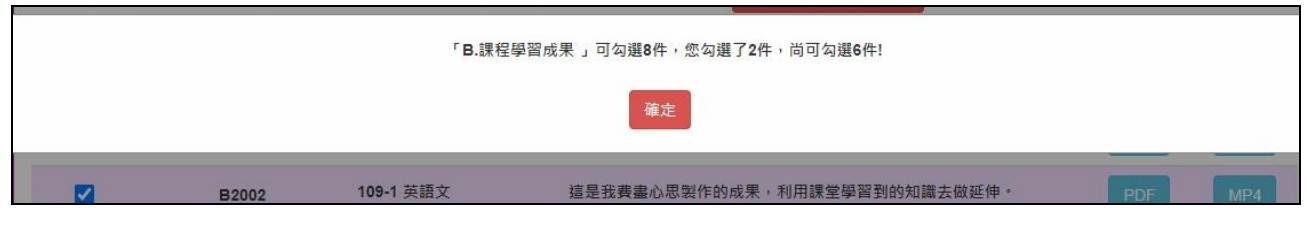

圖6-7

「C.多元表現」如圖6-8,下方會呈現該校系(科)組學程建議學生選擇之採計項目, 由考生勾選欲上傳之項目。

| <b>Galler</b>  | 重要    | 王国                                                | 保险商品                                                                                                    | <b>BILLINGHIR</b> | <b>CROWNER</b> | ■全面部<br>地理 |
|----------------|-------|---------------------------------------------------|----------------------------------------------------------------------------------------------------|-------------------|----------------|------------|
| $\Box$         | C0001 | <b>班長 熱心服務 2021/06/30</b>                         | 组联邦要求理的问抚:依得颉指够,负责或理本班班務及推動负幹部植<br>極限務及傳達並教行學校提定。                                                                                                | <b>PNG</b>        |                |            |
| $\overline{a}$ | C0002 | 台灣區高中數是韓賽<br>(TRML) 2017/08/20                    | <b>原注來此項對學時賽在負校中亦掀起了一股數學熱潮,關見此項比賽已</b><br>普遍雅得大麦的認問,也確實要動了國内學習數學的單氣,進而關發學<br>生數學選能發展、建製推廣中學生數學教育的目的。                                             | <b>PNG</b>        |                |            |
| ø              | C0003 | Tourism[觀光英文寫作]<br>2020/05/20                     | (WET)Written English for 参加這個檢定,想把學校所學展境出來,也透過這個檢定,讓我知道自<br>己此技能的程度,检定内容;透镜心整鼓赛,谦學生從中學習心算技<br>敲,以及面积检定考試下的限力器處理                                  | PNG               |                |            |
| O              | C0004 | 共圖書館1 2021/10/16                                  | 利用課誌訪問,到此機構來服務,請由服務來看看微夢被鼓助的人,期<br>需書館志工【台中市開立公 詩自己用之社會也要回饋社會,服務內容:1.自動還書及分植系統使用指<br>网 2 協助韓語菌書作業 3.園園附件光碟片之特理 4.語者諮詢服務 5.協<br>助請者領取預約書 6.其他支援事項 | PNG               |                |            |
| □              | C0005 | <b>関院周務台志工【台北市私</b><br>立永年社會福利競选基金】<br>2021/05/25 | 利用课能特望,到此模模來解释,請由解精來委委委要被報助的人,期<br>許自己用之社會也要因讀社會。服務內容:用服務大眾、回讀社會的行<br>勤去責際展勤需要的人。以辦理急難救助、老人福利為自的。                                                | <b>PNG</b>        |                |            |
| $\Box$         | C0006 | 108-2 野外求生課程【救露<br>图1                             | 透過這個單位,讓我從產用課常知識到查提場作圖,這些活動畢業的很<br>用心,我學習到很多,利用校外活動,提升學生自主學習能力,並在此<br>過程中,從中啟發興趣並習得查用技能,主題為:採索。                                                  | PDF               |                |            |
| o              | C0007 | 细具【美光公司调讯部】<br>2022/01/20                         | 透摄在企業的學習,我學習對一個企業的架構,從基層對上面所有人員<br>都必須經由最終的流程證例。以便讓企業方是有最大難利的,目我發現<br>企業的形象也是要透過外展活動來維持,讓更多人知道企業在做的事。                                            | PNG               |                |            |
| $\Box$         | COOOR | 查爾生【病腺周期法務部】<br>2021/01/20                        | 透過在企業的學習,我學習對一個企業的架構,從基層對上面所有人員<br>都必須經由最桔的流程細劃,以便讓企業方是有最大職利的,且我發現<br>企業的形象也是要透過外展活動來維持,讓更多人知道企業在做的事。                                            | <b>PNG</b>        |                |            |

圖 6-8

## 「**B.**課程學習成果」、「**C.**多元表現」

#### 2. 選擇自行上傳**PDF**檔案考生

未使用中央資料庫學習歷程檔案之考生,依所報名之校系科(組)、學程要求學習歷程備 審資料,由考生製作PDF格式檔案並上傳於「B-1專題實作及實習科目學習成果(含技能 領域)」、「B-2其他課程學習(作品)成果」、「C.多元表現」三個欄位,考生須自行將 檔案整合後上傳至對應的欄位,三個欄位各1件各別檔案容量總合以「上傳檔案件數上 限」乘以4 MB為限。

- 範 某校系科(組)、學程要求「B.課程學習成果」為「B-1.專題實作及實習科目實習成 果(含技能領域)」,件數上限為3件;於「B-2.其他課程學習(作品)成果」,件數上 限為2件,
- 例 未使用中央資料庫學習歷程檔案之考生,可自行於「B.課程學習成果」之
- 說 明 「B1.專題實作及實習科目實習成果(含技能領域)」欄位上傳1個檔案大小最大至12 MB之PDF檔案,於「B-2.其他課程學習(作品)成果」欄位上傳1個檔案大小最大至8 MB之PDF檔案。

技術型高中/綜合型高中(專門學程)考生

以課程代碼,分為「B-1專題實作及實習科目學習成果」、「B-2其他課程學習(作品) 成果」兩項,,系統提示本項目可上傳檔案大小容量上限(如圖6-9)。

步驟1:請點選選擇檔案,選擇欲上傳之檔案(PDF 檔)

步驟2:檔案上傳後,可確認檔名、檔案大小、最後上傳時間是否正確。

步驟3:務必進行檢視預覽,再次確認所上傳之檔案內容是否正確;若未進行預覽,系 統會提醒未預覽,將無法確認作業。

## **※**確認送出前,如需變更上傳檔案,請重新上傳**1**個新的檔案,系統將存取您最後所上 傳的檔案。

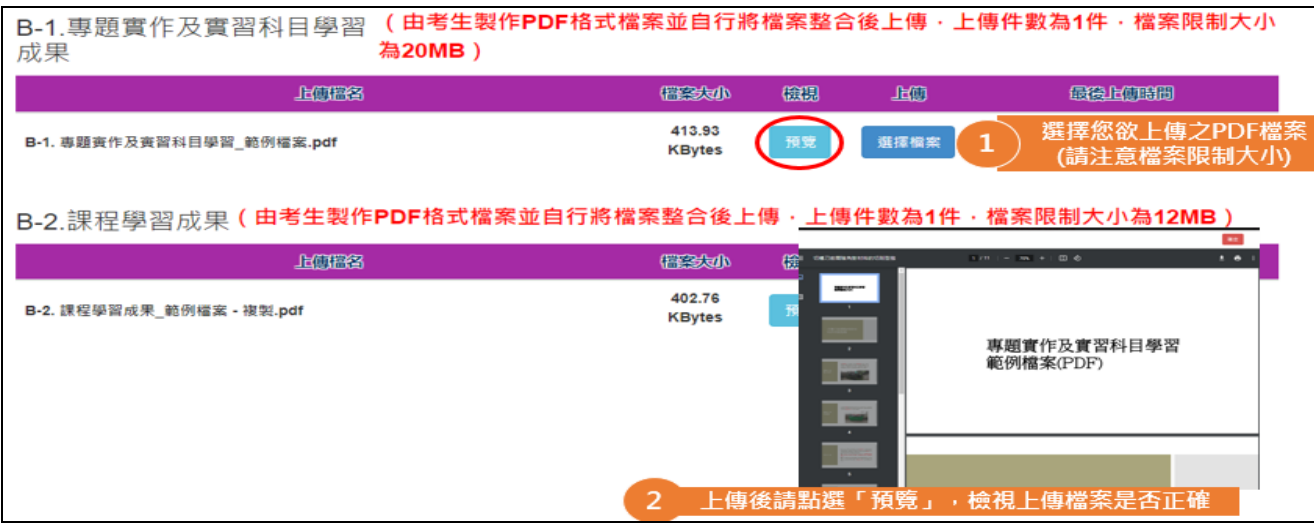

圖 6-9

## 普通型高中/綜合型高中(學術學程)考生

請於「B.課程學習成果」一項,系統提示本項目可上傳檔案大小容量上限(如圖6-10)。

步驟1:請點選選擇檔案,選擇欲上傳之檔案(PDF 檔)

步驟2:檔案上傳後,可確認檔名、檔案大小、最後上傳時間是否正確。

步驟3:務必進行檢視預覽,再次確認所上傳之檔案內容是否正確;若未進行預覽,系 統會提醒未預覽,將無法確認作業。

## **※**確認送出前,如需變更上傳檔案,請重新上傳**1**個新的檔案,系統將存取您最後所上 傳的檔案。

B. 課程學習成果 (由考生製作PDF格式檔案並自行將檔案整合後上傳,上傳件數為1件,檔案限制大小為20MB) 採計項目: B-1 · B-2 · B-3

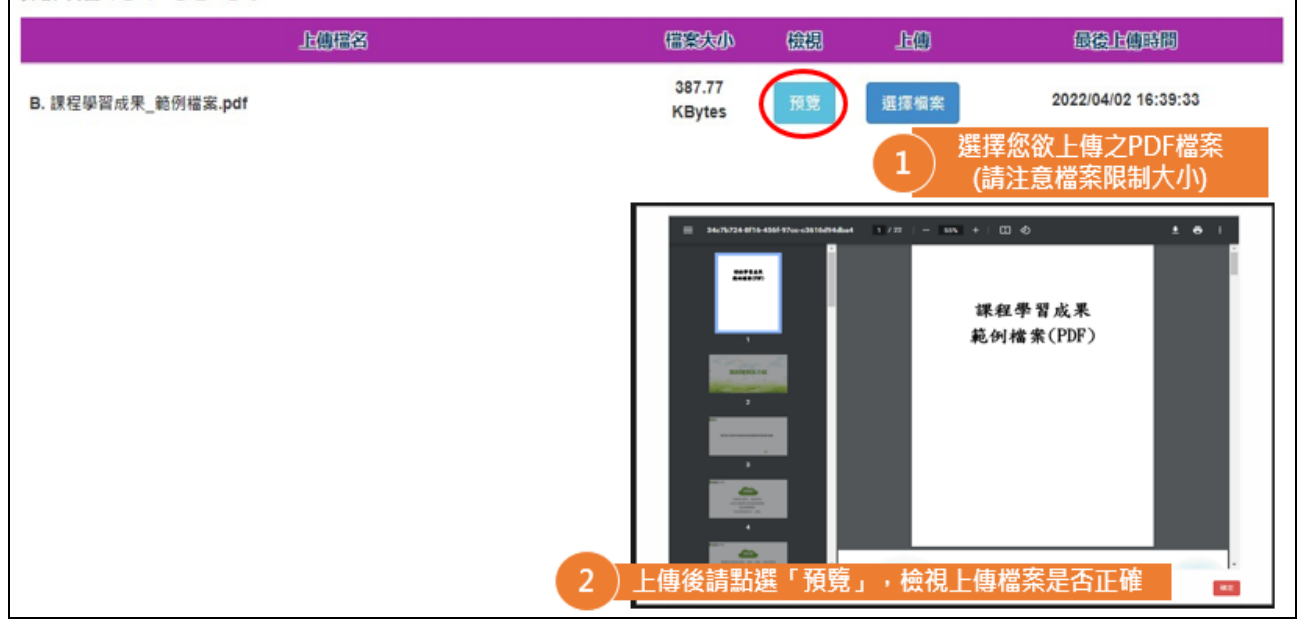

圖 6-10

## 「C.多元表現」,系統提示本項目可上傳檔案大小容量上限(如圖6-11)。

步驟1:請點選選擇檔案,選擇欲上傳之檔案(PDF 檔) 步驟2:檔案上傳後,可確認檔名、檔案大小、最後上傳時間是否正確。 步驟3:務必進行檢視預覽,再次確認所上傳之檔案內容是否正確;若未進行預覽,系 統會提醒未預覽,將無法確認作業。

## **※**確認送出前,如需變更上傳檔案,請重新上傳**1**個新的檔案,系統將存取您最後所上 傳的檔案。

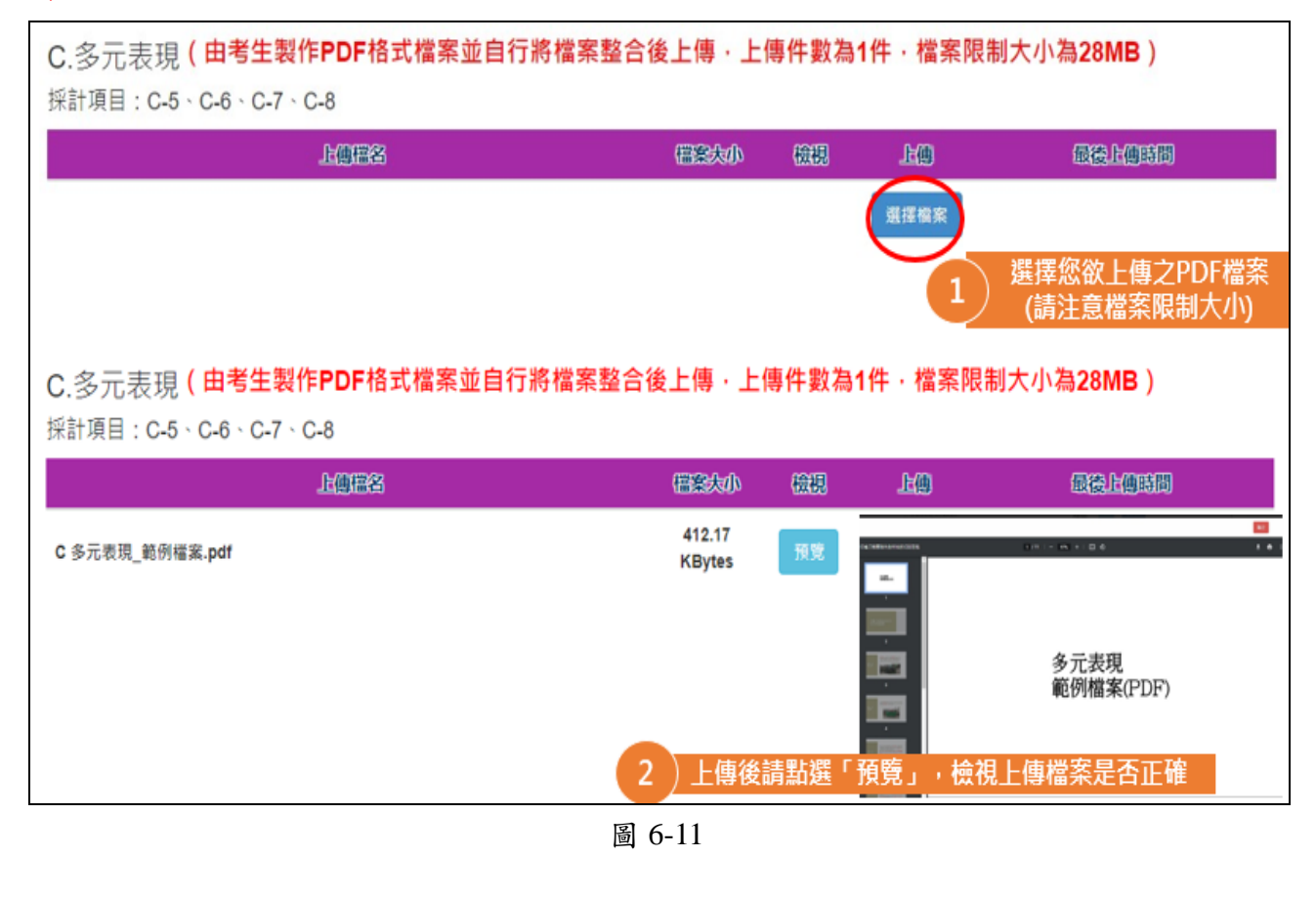

#### 小提醒: 若未進行預覽, 系統會提醒未預覽項目, 將無法確認作業(如圖 6-12)。

B-1.專題實作及實習科目學習成果、B-2.課程學習成果、C.多元表現、D-1.多元表現結整心得、D-2.學習歷程自述、D-3.其他有利審查資料 尚未預覽,請完成後再檢視學習歷程備審資料上傳確認表。 確定

圖 6-12

「**D-1**多元表現綜整心得」、「**D-2**學習歷程自述**(**含學習歷程反思、就讀動機、 未來學習計畫與生涯規劃**)**」、「**D-3**其他有利審查資料」

皆由考生自行撰寫及上傳,每一項目僅能上傳1個PDF檔案(不得上傳影音檔),檔 案容量以4MB為限,考生須分項上傳檔案資料至對應欄位,如圖6-13~圖6-14。

步驟1:請點選選擇檔案,選擇欲上傳之檔案(PDF 檔)

步驟2:檔案上傳後,可確認檔名、檔案大小、最後上傳時間是否正確。

步驟3:務必進行檢視預覽,再次確認所上傳之檔案內容是否正確;若未進行預覽,系 統會提醒未預覽,將無法確認作業。

## **※**確認送出前,如需變更上傳檔案,請重新上傳**1**個新的檔案,系統將存取您最後所上 傳的檔案。

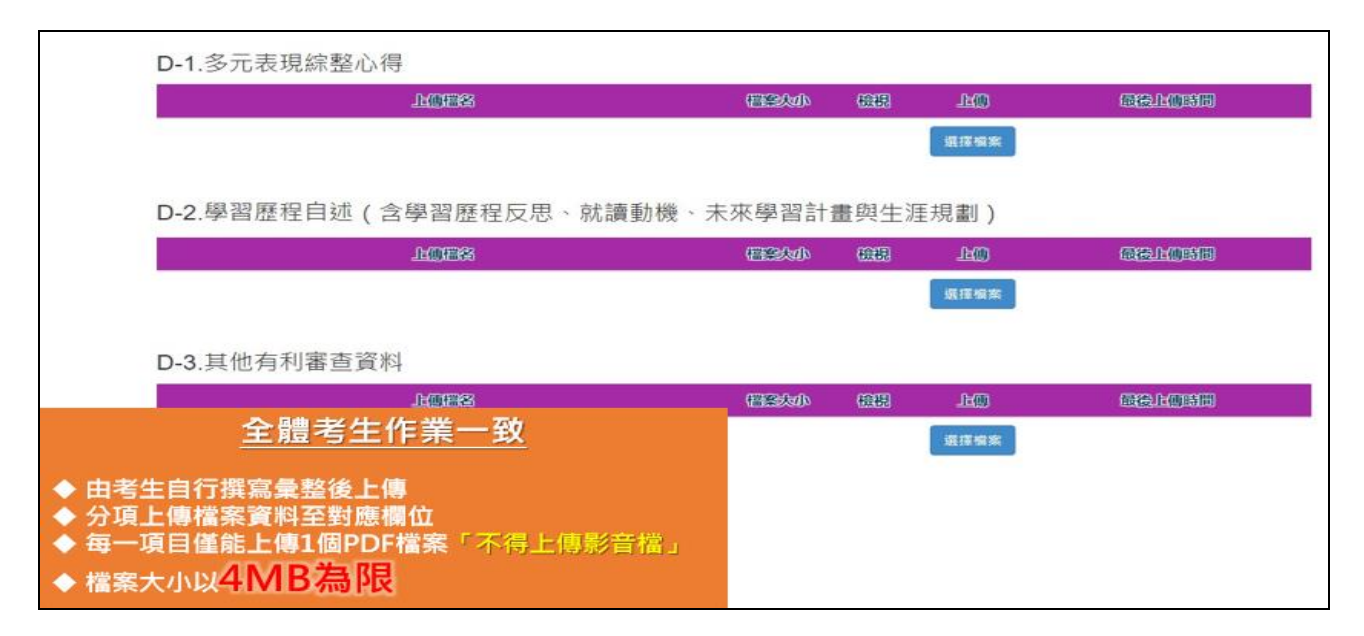

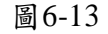

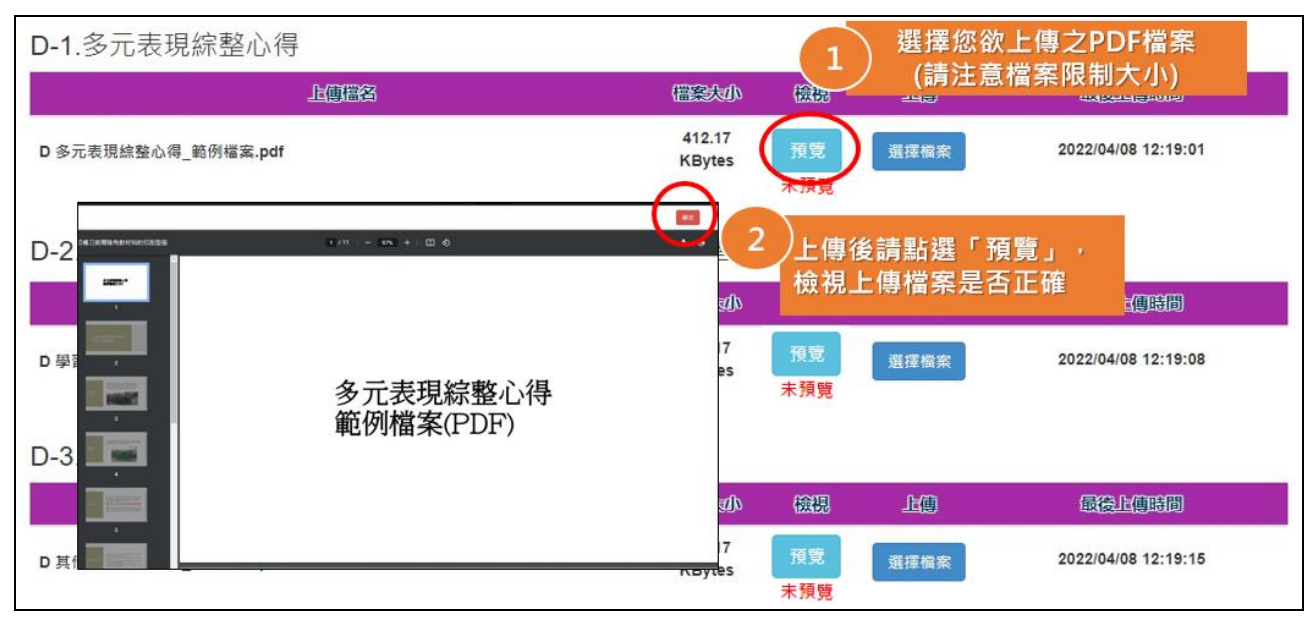

圖 6-14

## **(**七**)**檢視學習歷程備審資料上傳確認表

1. 未完成各項目儲存或上傳檔案預覽程序時,系統會提醒考生未儲存或未預 覽之項目,考生無法檢視並下載學習歷程備審資料上傳確認表(如圖7-1)。

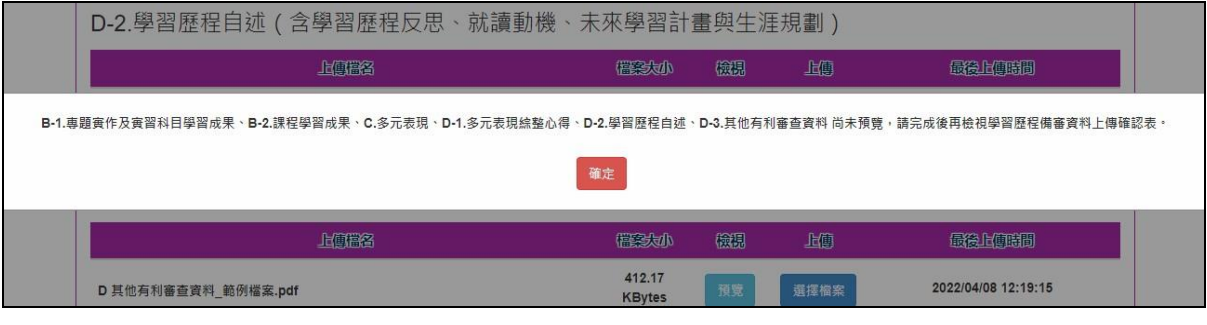

圖 7-1

2. 完成各項目檔案檢視後,輸入圖形驗證碼,可檢視學習歷程備審資料上傳 **確認表(如圖7-2)。** 

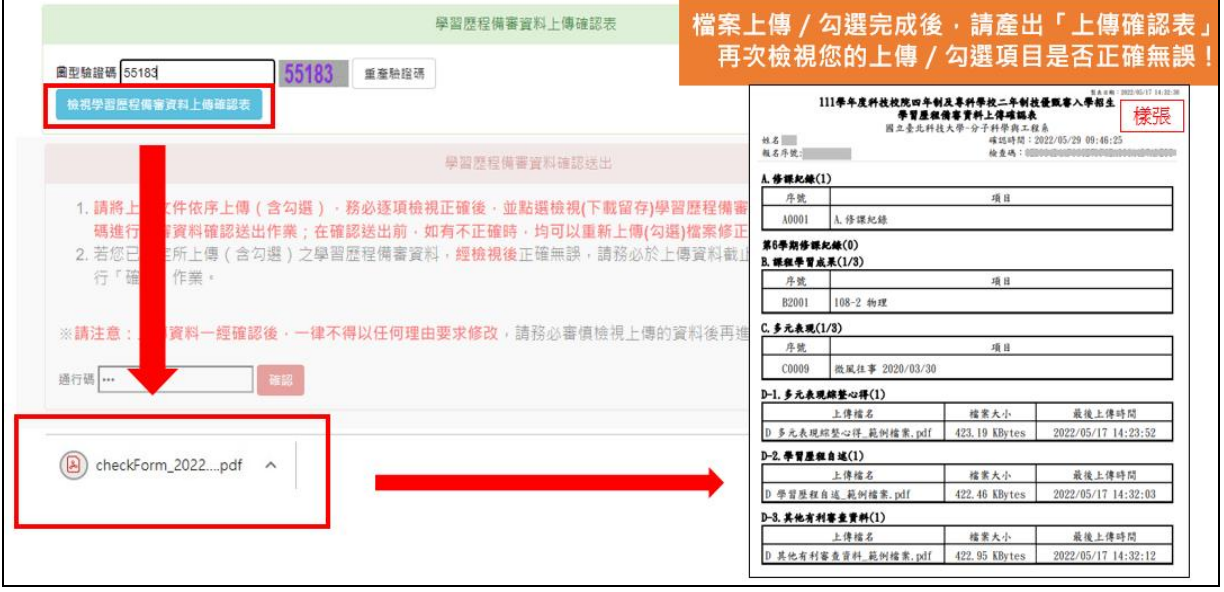

圖 7-2

#### **(**八**)**學習歷程備審資料確認送出

1. 考生檢查審視確認檔案內容無誤後,務必於各校系科(組)、學程所訂之截 止日21:00前,完成網路上傳或勾選學習歷程備審資料「<mark>確認</mark>」作業(如圖 8-1)。

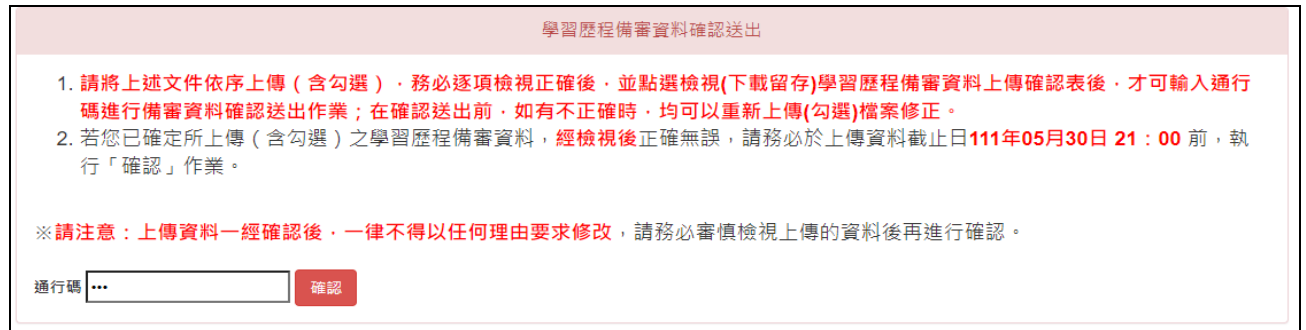

圖 8-1

2. 進行確認前,請務必逐項檢視所上傳(勾選)之檔案是否正確,輸入考生設 定之通行碼,點選<mark>確認</mark>時,如尚有項目未上傳資料,系統會再提醒一次未 上傳項目,請考生務必依提示訊息,逐項檢視後,再執行<mark>確認</mark>(如圖8-2)。

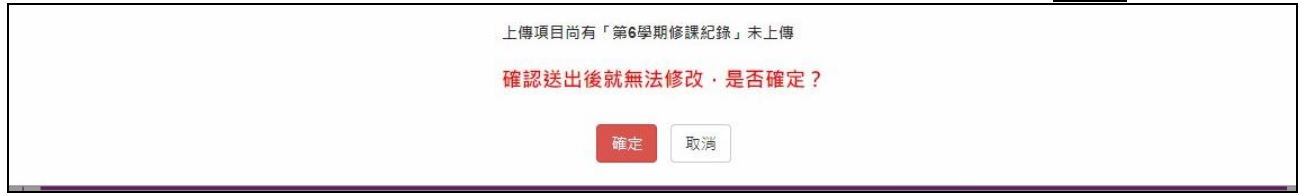

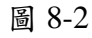

3. 逐項檢視並確認所上傳(或勾選)資料正確無誤後,輸入考生設定之通行 碼,點選<mark>確認</mark>;確認後系統會顯示「完成確認時間」(如圖8-3)。

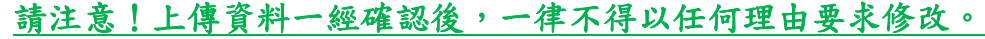

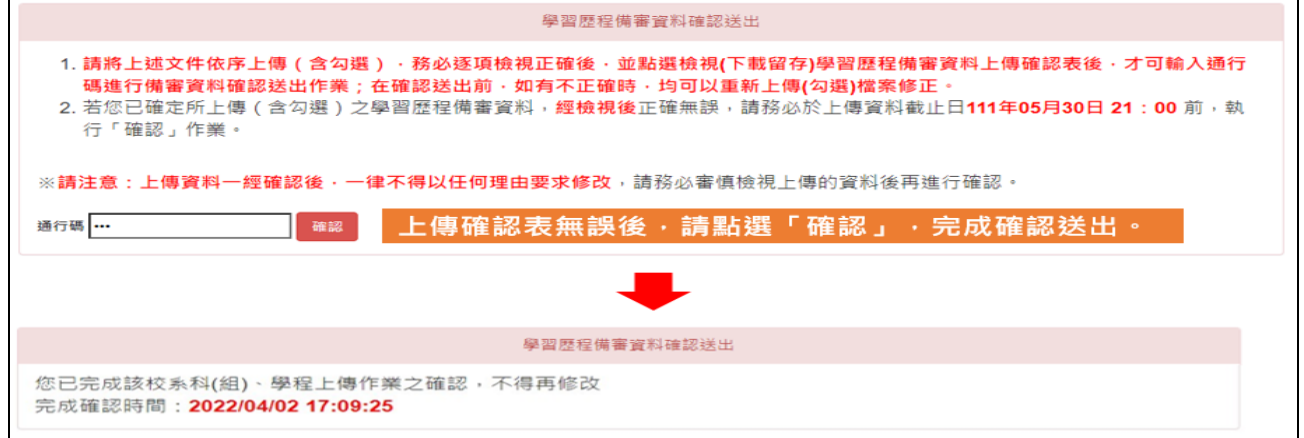

圖 8-3

**※**重點提醒:

- 1. 已上傳項目之檔案,只要未完成「確認」作業時,皆可重複上傳或勾選, 本系統儲存檔案為考生最後上傳或勾選確認之檔案為準。
- **2.** 再選擇其他校系科(組)、學程,依上述步驟順序完成學習歷程備審資料上 傳作業。

### **(**九**)**儲存學習歷程備審資料上傳確認表

請考生於<mark>確認</mark>後,再次檢視學習歷程備審資料上傳確認表,請務必自行儲 存或列印檔案;嗣後考生對學習歷程備審資料上傳相關事項提出疑義申請 時,應出示「學習歷程備審資料上傳確認表」,未出示者一律不予受理。